## Инитпро | ОФД

Настройка подключения к ОФД Инитпро для кассовых аппаратов ПОРТ-1000Ф

https://ofd-initpro.ru

## **Настройка подключения через утилиту**

- 1. Подключите ККТ к компьютеру.
- 2. Установите на свой компьютер утилиту «Newton: драйвер ККТ».

Примечание: утилита вам предоставят в комплекте с кассой при покупке ККТ. Если по каким-то причинам у вас нет данной утилиты, обратитесь к производителю кассы.

- 3. Запустите утилиту.
- 4. Нажмите кнопку «Автопоиск». В таблице программа отобразит подключенную ККТ.

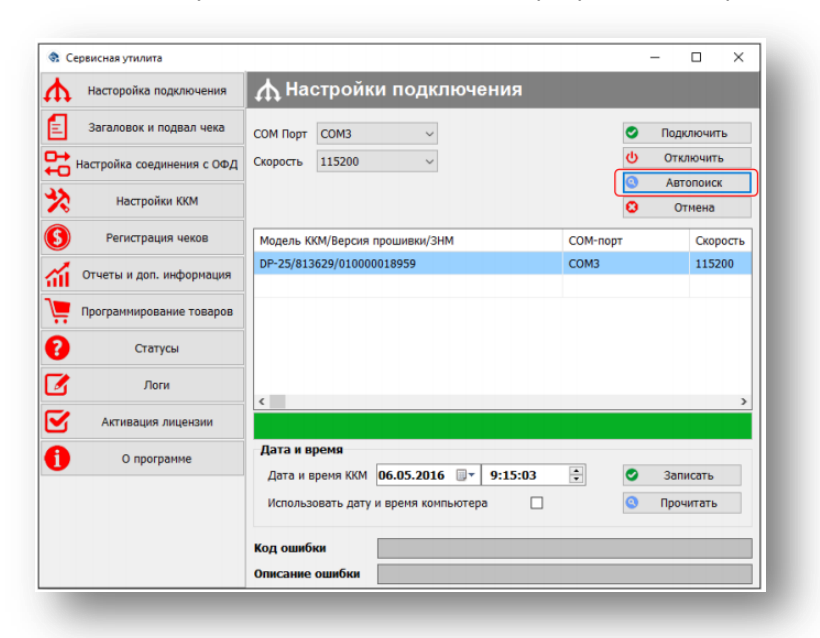

- 5. Выберите из списка в таблице нужное оборудование и нажмите кнопку «Подключить».
- 6. После удачного подключения, перейдите на вкладку «Настройка соединения с ОФД».
- 7. Вы можете воспользоваться кнопкой «Прочитать», чтобы программа автоматически загрузила некоторые поля, например, сист.идентификатор.
- 8. Введите следующие данные:

IP-адрес сервера ОФД: **212.8.238.73** Порт сервера ОФД: **9999**

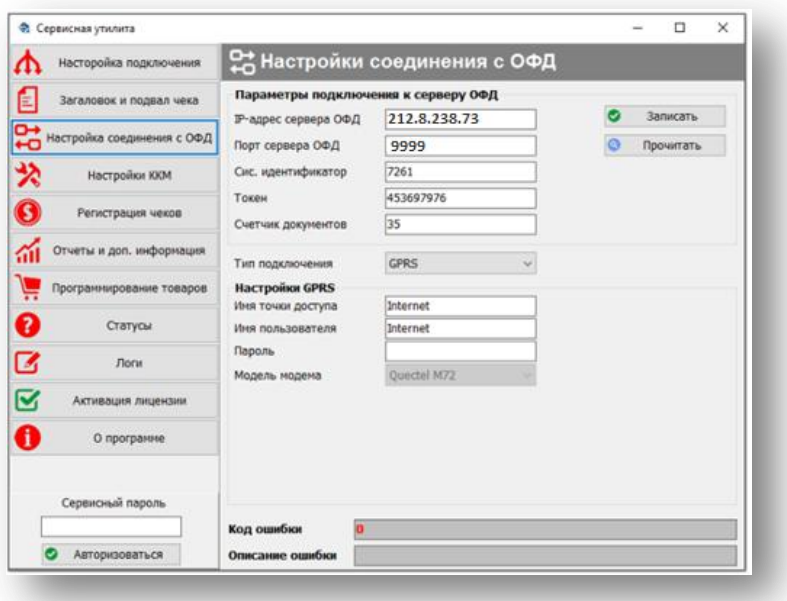

- 9. Остальные данные введите самостоятельно.
- 10. Нажмите кнопку «Записать».
- 11. В разделе «Заголовок и подвал чека» для удобства покупателей вы можете внести следующие данные:

в раздел «Дополнительная информация»:

## Оператор ОФД: **ООО УЦ «ИнитПро»** Сайт оператора ОФД: **www.ofd-initpro.ru**

В раздел «Подвал»:

Для проверки подлинности чека зайдите на **www.ofd-initpro.ru/check-bill/**

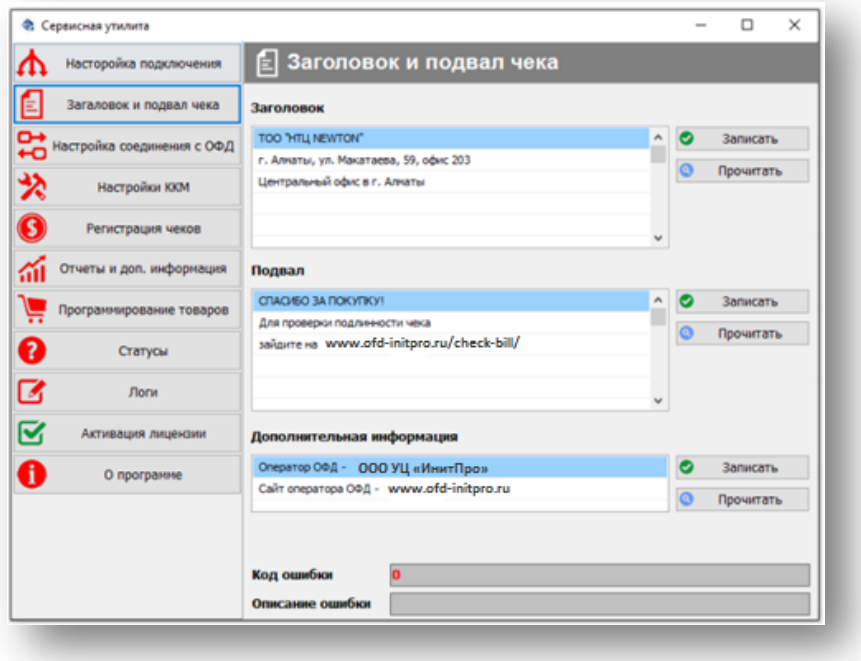